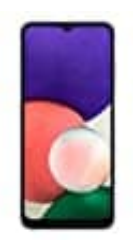

## **Samsung Galaxy A22**

## **Eigene Rufnummer senden oder unterdrücken**

Zur Nutzung der Rufnummernunterdrückung ist eine aktive SIM-Karte erforderlich.

In der nachstehenden Anleitung könnt ihr Schritt für Schritt nachverfolgen, wie ihr zur der Einstellung gelangt:

1. Tippt auf die **Telefon-App**.

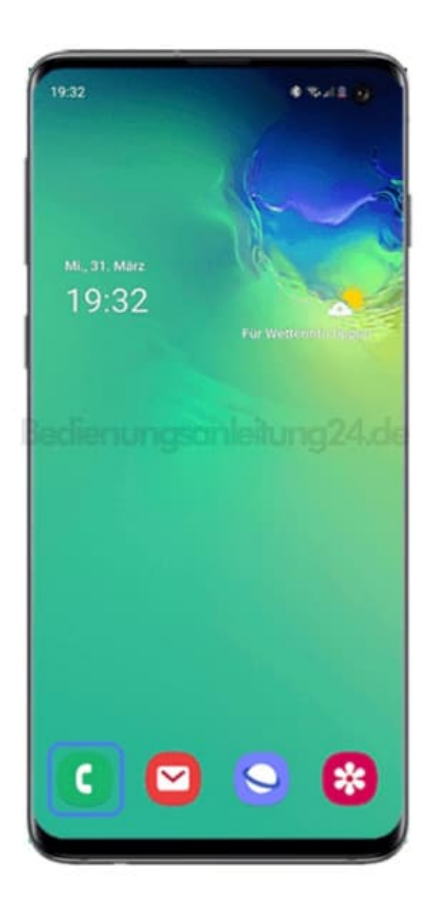

2. Anschließend tippt ihr auf das **Weitere Optionen-Symbol (3-Punkte-Symbol)**.

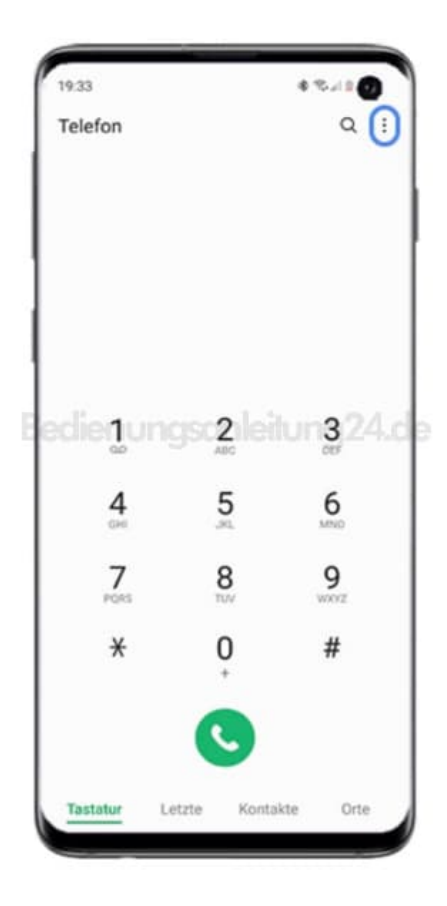

3. Wählt anschließend **Einstellungen**.

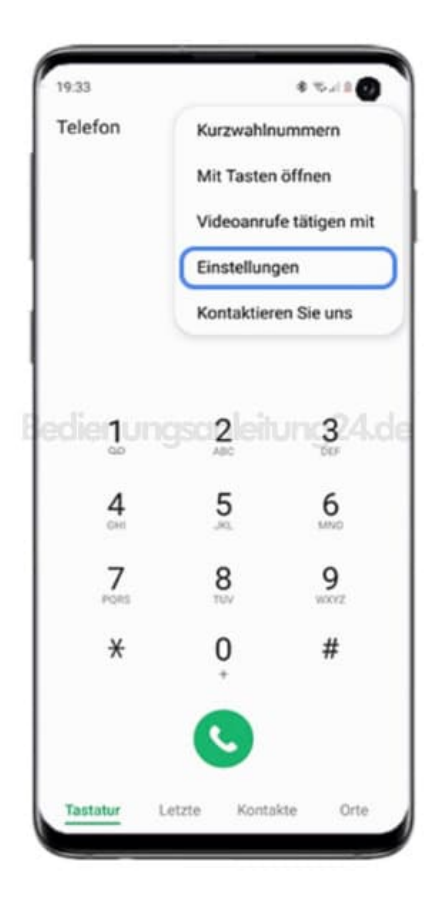

4. Tippt auf **Zusatzdienste**.

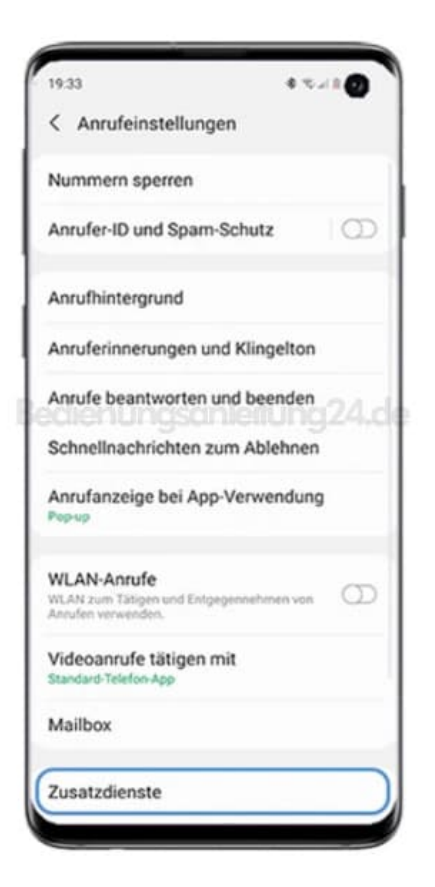

5. Wählt dann **Anrufer-ID anzeigen**.

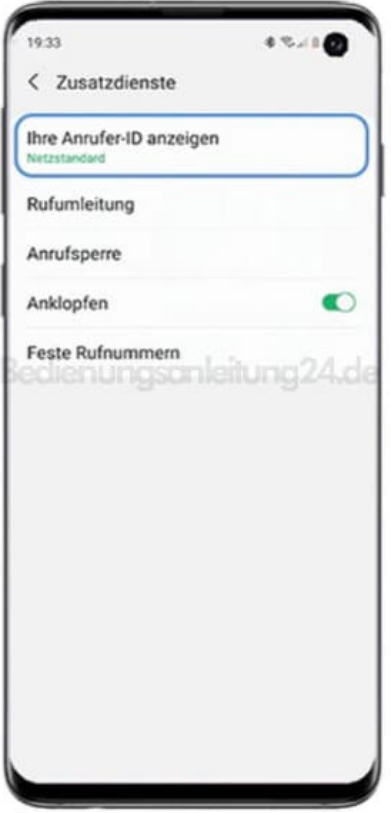

- 6. Euch stehen hier drei Optionen zur Auswahl:
	- **Netzstandard:** Euer Netzbetreiber (SIM-Karten-Anbieter) bestimmt, ob eure Nummer angezeigt wird. Der Netzwerkstandard bedeutet meist, dass die Rufnummer übertragen wird.
	- **Nie:** Eure Rufnummer wird dem Gesprächspartner nicht angezeigt.
	- **Immer:** Eure Rufnummer wird immer übertragen und damit auch dem Gesprächspartner angezeigt.

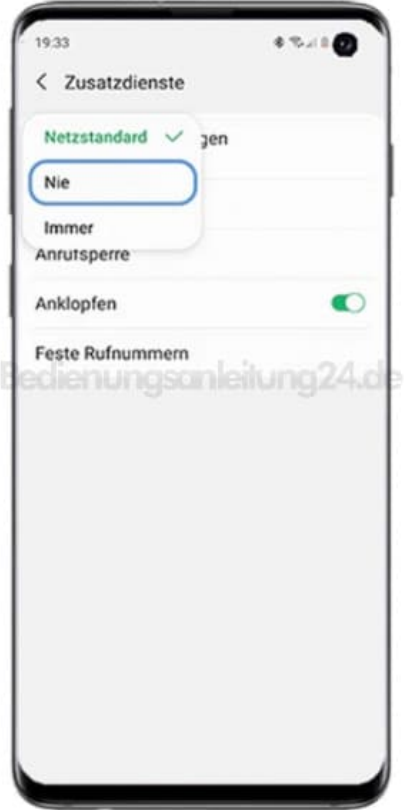

7. Unter dem Punkt **"Ihre Anrufer-ID anzeigen"** könnt ihr am Infotext erkennen, ob die Rufnummernunterdrückung aktiviert ist.

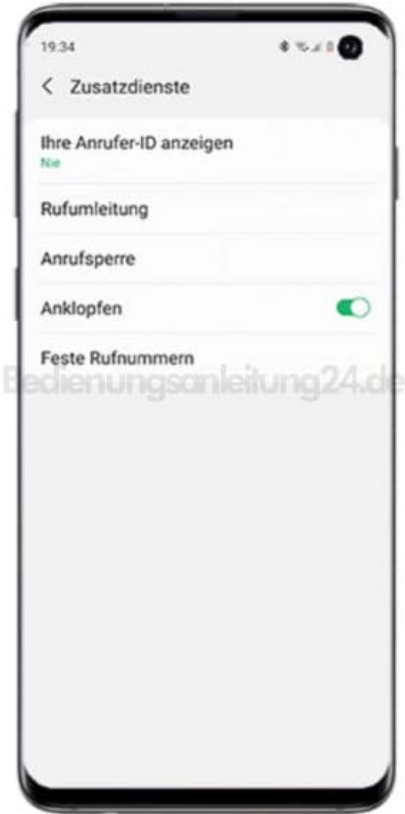

[Diese PDF Anleitung wurde bereitgestellt von Bedienungsanleitung24.de](https://www.bedienungsanleitung24.de) Keine Haftung für bereitgestellte Inhalte. Die Richtigkeit der Inhalte wird nicht gewährleistet.